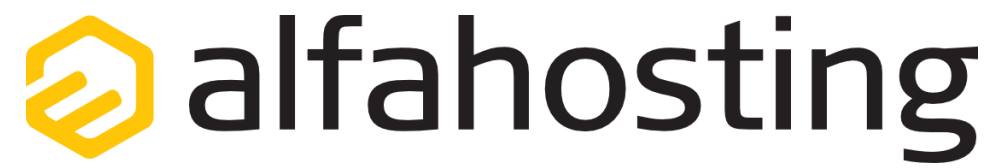

## **Einrichtung eines E-Mail Kontos unter Android**

Voraussetzung für die Einrichtung einer E-Mail-Adresse unter Android ist die Erstellung einer E-Mail-Adresse und eines Postfachs im Confixx-Adminbereich. Hilfe dazu erhalten Sie in diesem FAQ Beitrag[: Wie erstelle ich eine E-Mail-Adresse / Postfach?](http://alfahosting.de/antworten-auf-ihre-fragen/?cid=7&id=101#a101) 

Sie sollten folgende Angaben für die Einrichtung bereithalten:

**E-Mail-Adresse: Benutzername: Passwort: Posteingangsserver/Postausgangsserver:**

Der Benutzername ist der Name des Postfachs (Schema: webXXXpX*)* und wird Ihnen nach der Einrichtung im Confixx-Adminbereich zusammen mit dem Passwort angezeigt.

Der Name von **Posteingangsserver** und **Postausgangsserver** ist immer gleichlautend und zu finden in Ihrem Kundencenter in der **Tarifübersicht** unter **Server-Info,** das Schema ist **alfa30XX.alfahosting-server.de**. Auf der rechten Seite ist der Punkt **Server-Info** noch einmal veranschaulicht, am unteren Ende dieses Punktes finden sich die Serverangaben.

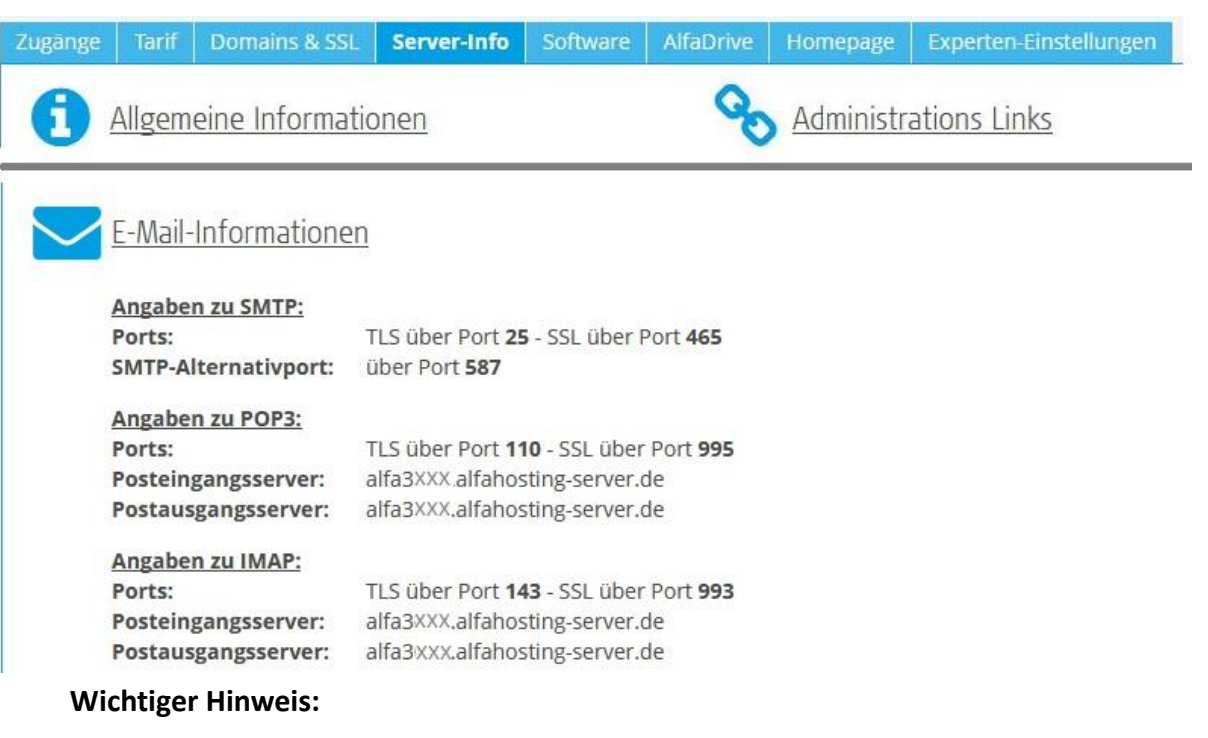

**Die Abbildungen können sich je nach Betriebssystem bzw. Version unterscheiden und von dieser Anleitung abweichen. In diesem Fall nutzen Sie bitte die Hilfe-Funktion direkt in der Software.**

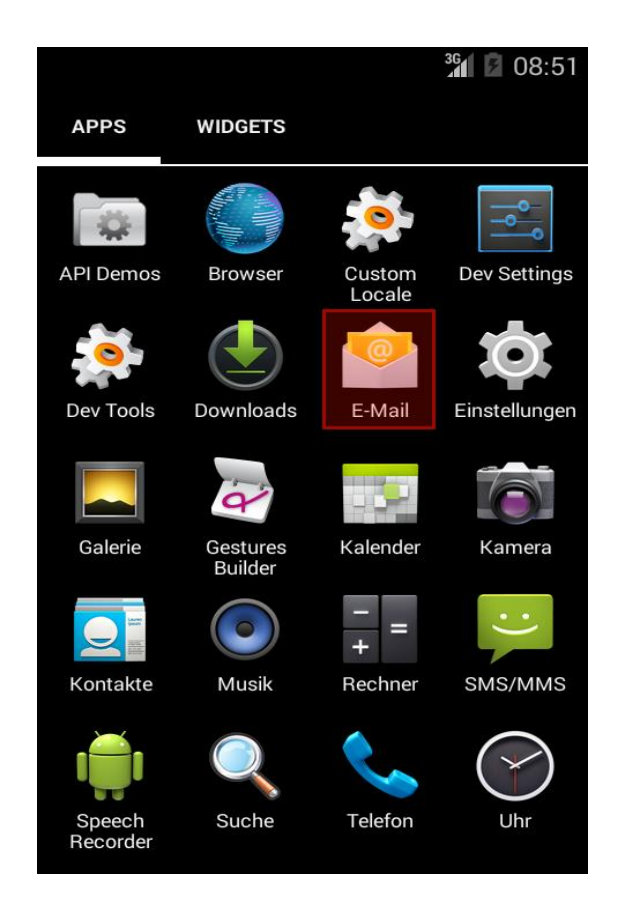

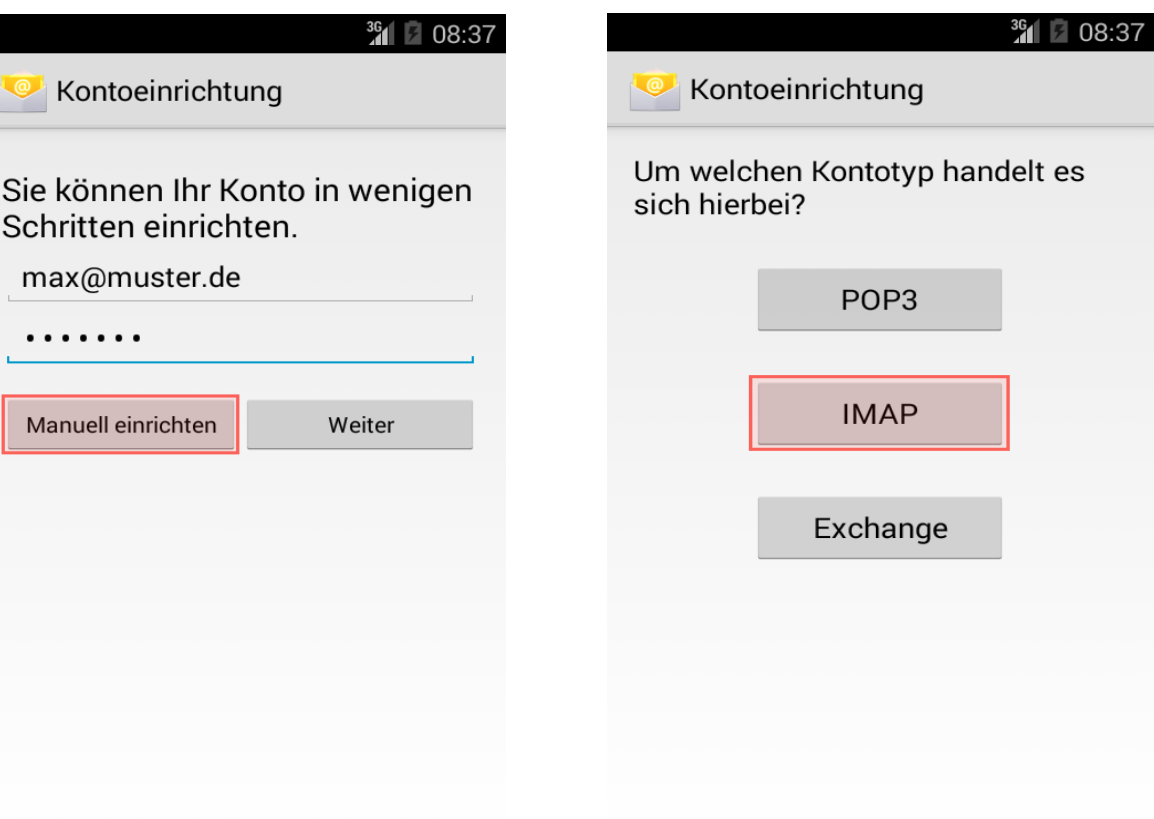

Begeben Sie sich zuerst in Ihre App-Übersicht und klicken auf **E-Mail** (je nach Android-Version/Hersteller auch **Mail**). Ist bereits eine E-Mail-Adresse eingerichtet, klicken Sie auf die **Optionen (3 Punkte) → Einstellungen → Konto hinzufügen**. Geben Sie nun die E-Mail-Adresse und das bei der Einrichtung festgelegte Passwort ein, klicken Sie anschließend auf **Manuell einrichten**. Im nächsten Schritt wählen Sie **IMAP.**

*Posteingang Postausgang*

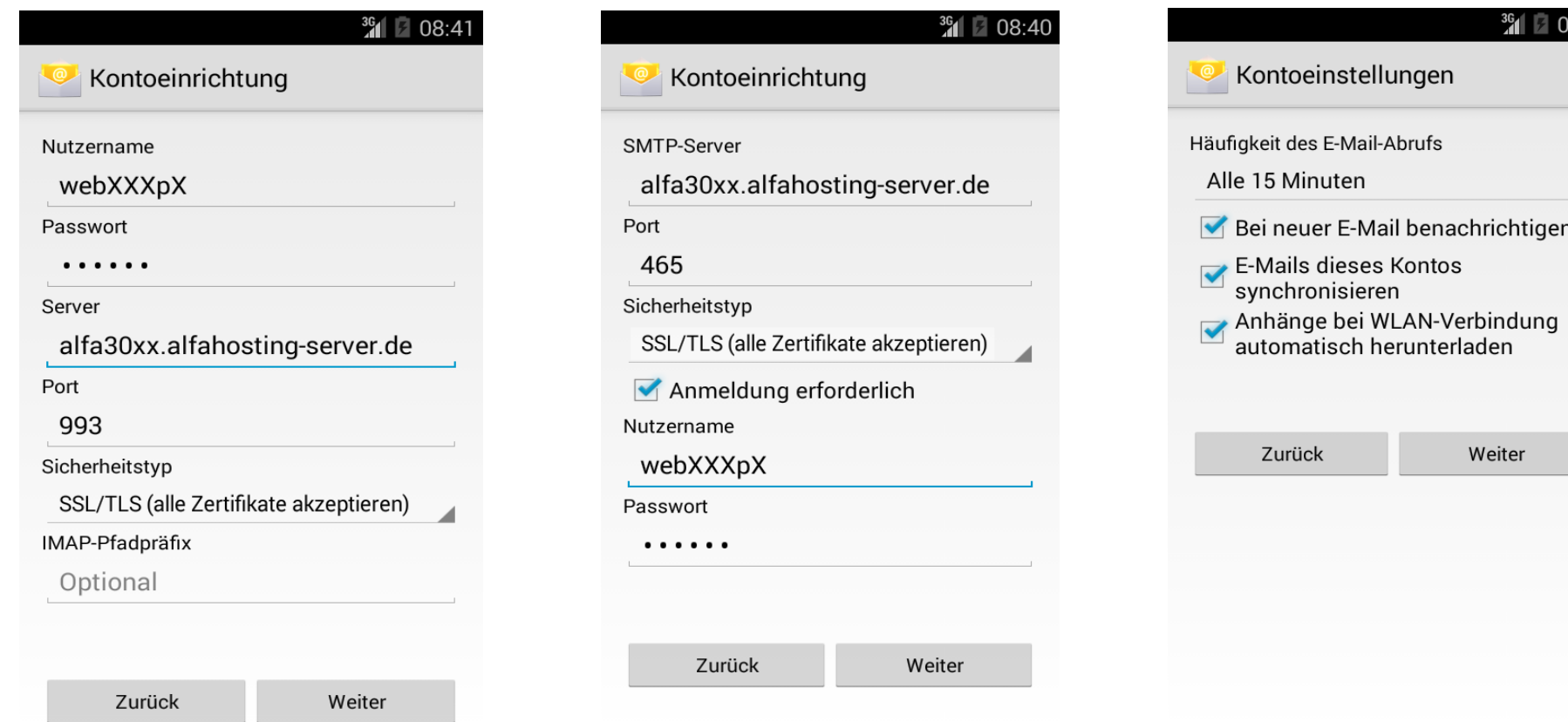

 $3.43$ 

**Das erste Bild** beschreibt die Einrichtung für den **Posteingang**: Geben Sie für **Nutzername** den Benutzernamen des Postfachs nach Schema webXXXpX an. Den **Server** tragen Sie gemäß der Übersicht auf Seite 1 dieser Anleitung ein. Der Port ist **993**, der **Sicherheitstyp SSL/TLS (alle Zertifikate akzeptieren)**. Klicken Sie anschließend auf **Weiter**.

**Das mittlere Bild** beschreibt die Einrichtung für den **Postausgang**: Die Angaben zu Nutzername und **(SMTP)-Server** sind identisch zum Posteingang. Der Port ist **465**, der **Sicherheitstyp SSL/TLS (alle Zertifikate akzeptieren)**. Klicken Sie anschließend auf **Weiter**.

Nachfolgend können Details zu den Kontoeinstellungen festgelegt werden, z.B. in welchem Intervall auf neue E-Mails geprüft werden soll.

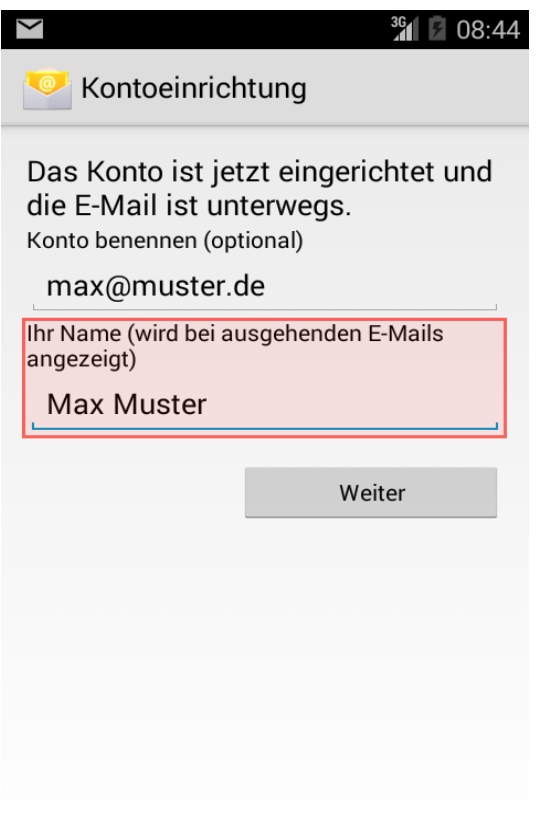

Geben Sie abschließend noch einen **Namen** an, damit Empfänger Ihrer Mails wissen, dass Sie der Absender sind. Mit dem Klick auf **Weiter** ist die Kontoeinstellung abgeschlossen.